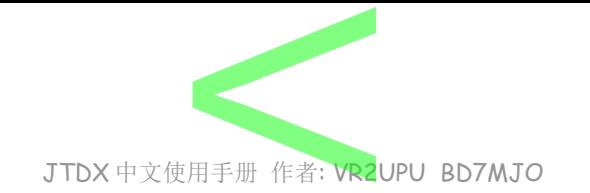

## **JTDX** 中文安装及设定手册 文安装<br>7.12.12.1

### **VR2UPU BD7MJO 2017.12.18** 初稿 → **2021.11.13** 更新 请留意**:** 因应 **JTDX** 更新及更正本文件错误,手册内容会不断更新**.** ,**12.10**<br>2<mark>更正本文件</mark><br>243 WSJT-X

QQ : 308532243 WSJT-X 通讯软件研究群

JTDX 为多语版本, 本文以中文版面作说明.

旧版本请先行卸载, 重新安装.

JTDX 为多语版本, 本文以中文版面作说明.<br>旧版本请先行卸载, 重新安装.<br>JTDX 版本<mark>不支援 Windows XP 作业系统。</mark>

在当安装 JTDX 后发现频率表失踪时,在设置频率选项中, 右銉工作频率窗, 重置频率。

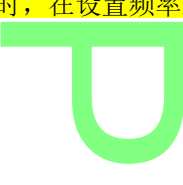

#### **1.0.0** 安装

JTDX 需求电脑系统资源比较多,旧款或慢速电脑不建议使用 JTDX.

在 JTDX主页上选择相应操作系统的安装包,下载并执行软件包文件,将 JTDX 安装到执行档目录中。 C:\JTDX64\149\bin\jtdx.exe 电脑不建议使用<br>下载并执行软件

请点选 Create JTDX Desktop Icon 以产生快捷在桌面上.

会根据 位元 版本号 而改变目录.

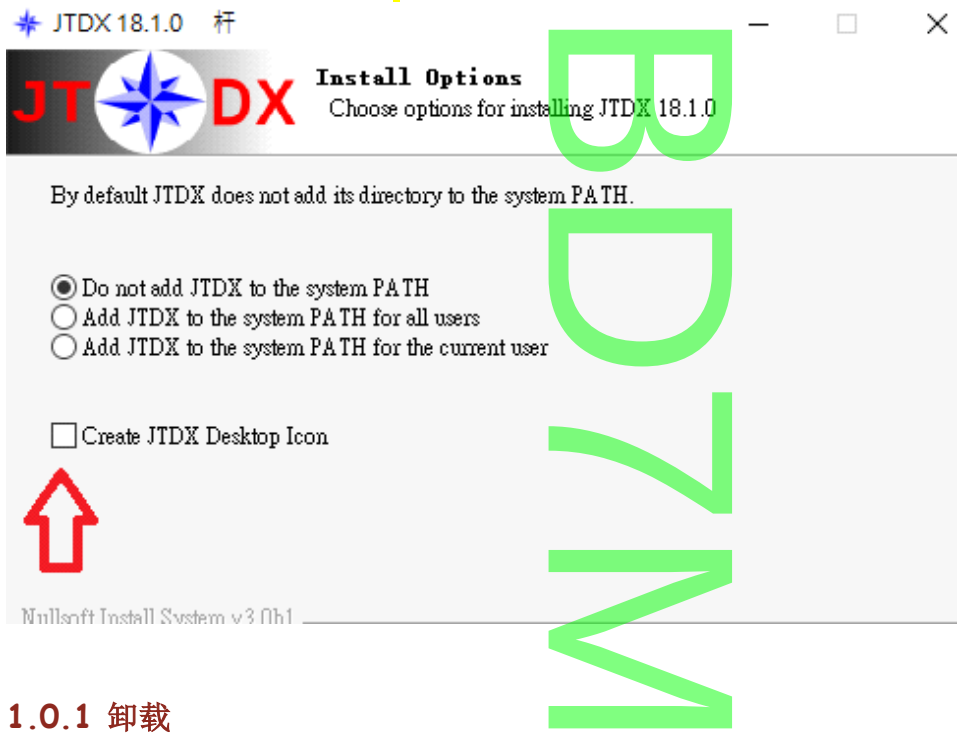

先您可以通过单击 系统 菜单中的"开始" 执行卸<mark>载</mark>链接或使用 系统 控制面板上的卸载程序来卸载 JTDX。<br>若不卸载旧版本, 系统会留存不能删除的卸载链接。 若不卸载旧版本, 系统会留存不能删除的卸载链接。

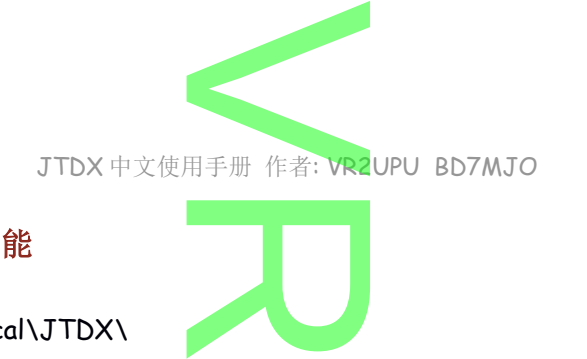

#### **1.0.2** 工作目录档案及功能

工作目录安装位置如下:

C:\Users\user\AppData\Local\JTDX\

若是有其他设备或呼号,他们都各自有独立的<mark>目录,如下:</mark><br>C:\Users\user\AppData\Local\JTDX - VR2UPU\<br>-C:\Users\user\AppData\Local\JTDX – VR2UPU\

#### **CALL3.TXT**

#### C:\JTDX64\149\share\jtdx\CALL3.TXT

C:\Users\user\AppData\Local\JTDX\CALL3.TXT

内容曾经被记录的呼号及其网格,在收到一个没有网格的呼叫者时,可按 检索 来查询该呼号的网格 U

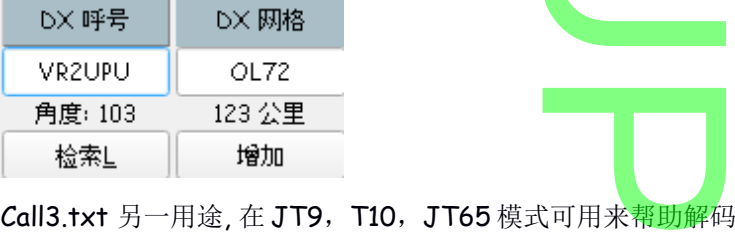

#### **wsjtx\_log.ADI** 与 **wsjt.log**

wsjt\_log.adi 是主要日志档案,adi 格式档案可<mark>用</mark>于向外导出至其他日志软件. 若是曾经使用 WSJTX 须要把旧有的日志导入, 合并或复制至 JTDX 工作目录内, 包括 wsjt.log 和 wsjt\_log.adi 这 2 个档案. 用于向外导出至<br>,合并或复制至

分清楚 wsjt.log 和 wsjt\_log.adi 是不相同的,可打开档案总管→检视→副档名来检视. 为免 JTDX 在每次解码时读取日志所须时间过久,最好祗导入 FT8, JT9 及 JT65 的旧日志数据.

#### **yyyyMM\_ALL.TXT**

记录所有你在那波段,声音频率,工作模式,发<mark>出和接收到的信息.</mark> 当日志丢失时可翻阅当时当日的所有记录。 并按每个月, 使用 yyyyMM\_ALL.TXT 作为档案名称。 删除 yyyyMM\_ALL.TXT 时, 是删除最后创建的文件。 久,最好祗导人<br><mark><br></mark><br>发出和接收到的 D

#### **JTDX.ini**

JTDX 的设定档.

#### **ALLCALL7.TXT**

C:\JTDX64\149\share\jtdx\allcall7.txt

<mark>ALLCALL7.TXT</mark><br>C:\JTDX64\149\share\jtdx\allcall7.txt<br>这内容包括全球被记录的呼号,可用来帮助 FT8 解码及过滤.

#### **wsjtx\_wisdom.dat** 及 **jt9\_wisdom.dat**

当 JTDX 执行时软件的画面大小及位置均会被记录于这 2 个档案中, 若出现软件画面显示和其他用户不一样。 打开 文件 菜单内日志目录, 关闭 JTDX 之后并删除 wsjtx\_wisdom.dat 及 jt9\_wisdom.dat。 重新执行 JTDX。 记录于这 2 个档案<sup>r</sup><br>并删除 wsjtx\_wisd<br>并删除 wsjtx\_wisd

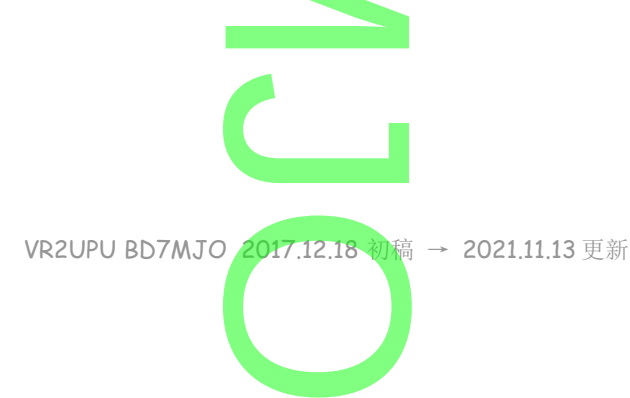

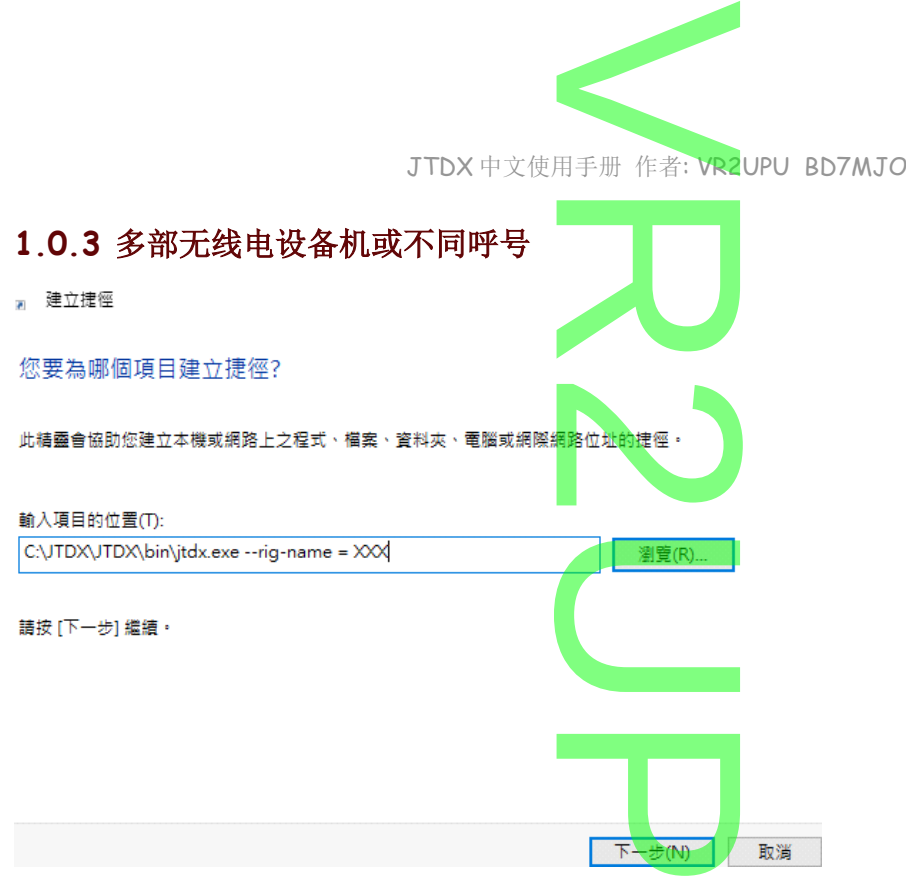

如果想要同时使用几部不同的电台,或不同的呼号

在桌面右击→新建→快捷,目标定义中填入 C:\JTDX64\149\bin\jtdx.exe --rig-name=XXX (XXX=电台名 称),来运行软件(注意:是两个 - 号)。 呼号<br>:<mark>\JTDX64\149</mark>\<br>[<mark>DX</mark> 将使用自己?

之后下一步输入快捷名称,这样运行的每个 JTDX 将使用自己独立的配置设置和日志。

#### **1.0.4 JTDX** 不同风格

在桌面右击原有快捷,目标定义中填入 C:\JTDX\JTDX\bin\jtdx.exe –style=\*\*\* \*\*\*可用 windowsxp , windowsvista , fusion 例:C:\JTDX64\149\bin\jtdx.exe -style=w<mark>in</mark>dows<mark>xp --rig</mark>-name=VR2UPU  $vindowsxp - rig$ 

#### **1.1.0** 时钟校正

微软 WIN 系统的时间同步, 通常是7天更新一次, 少于1秒误差不会更新及伺服器经常挂掉做成更新不成功。

#### **1.1.1** 时间更新服务

有可能系统之时间更新服务被其他软件关闭.

1.1.1 时间更新服务<br>有可能系统之时间更新服务被其他软件关闭.<br>按 WIN+R 在执行空格内输入 Services.msc 并确定, 查找 Windows Time 的状态是否执行中, 若不是的话就 右击 **Windows Time**,选择内容,在启动类型(E): 选择 自动,在服务状态: 按启动.

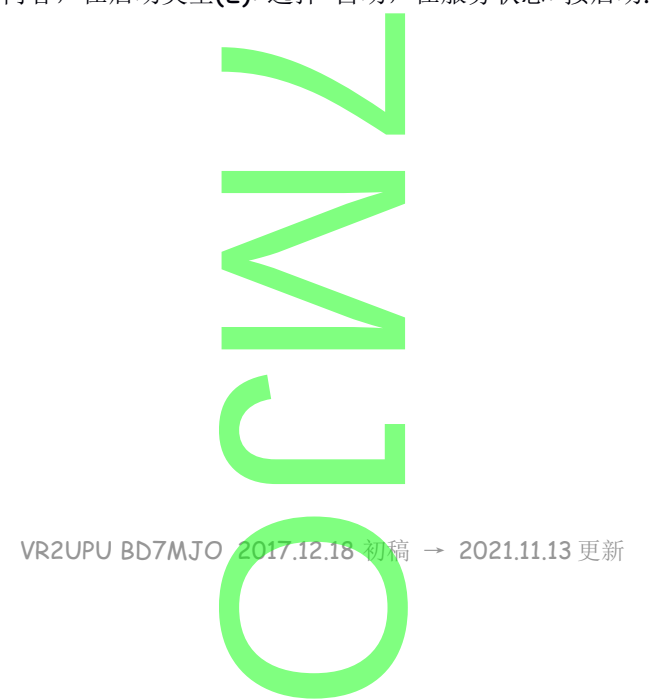

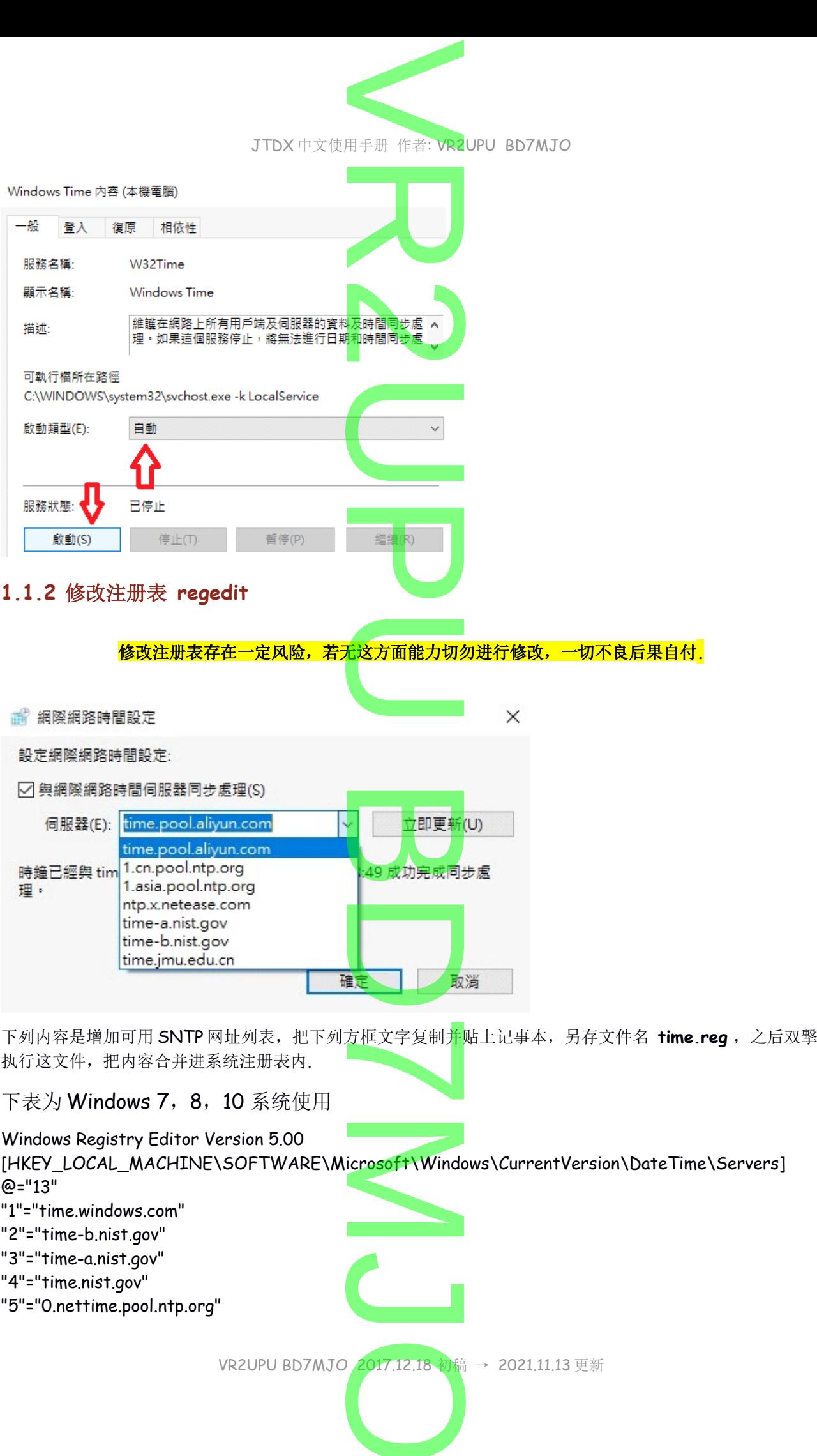

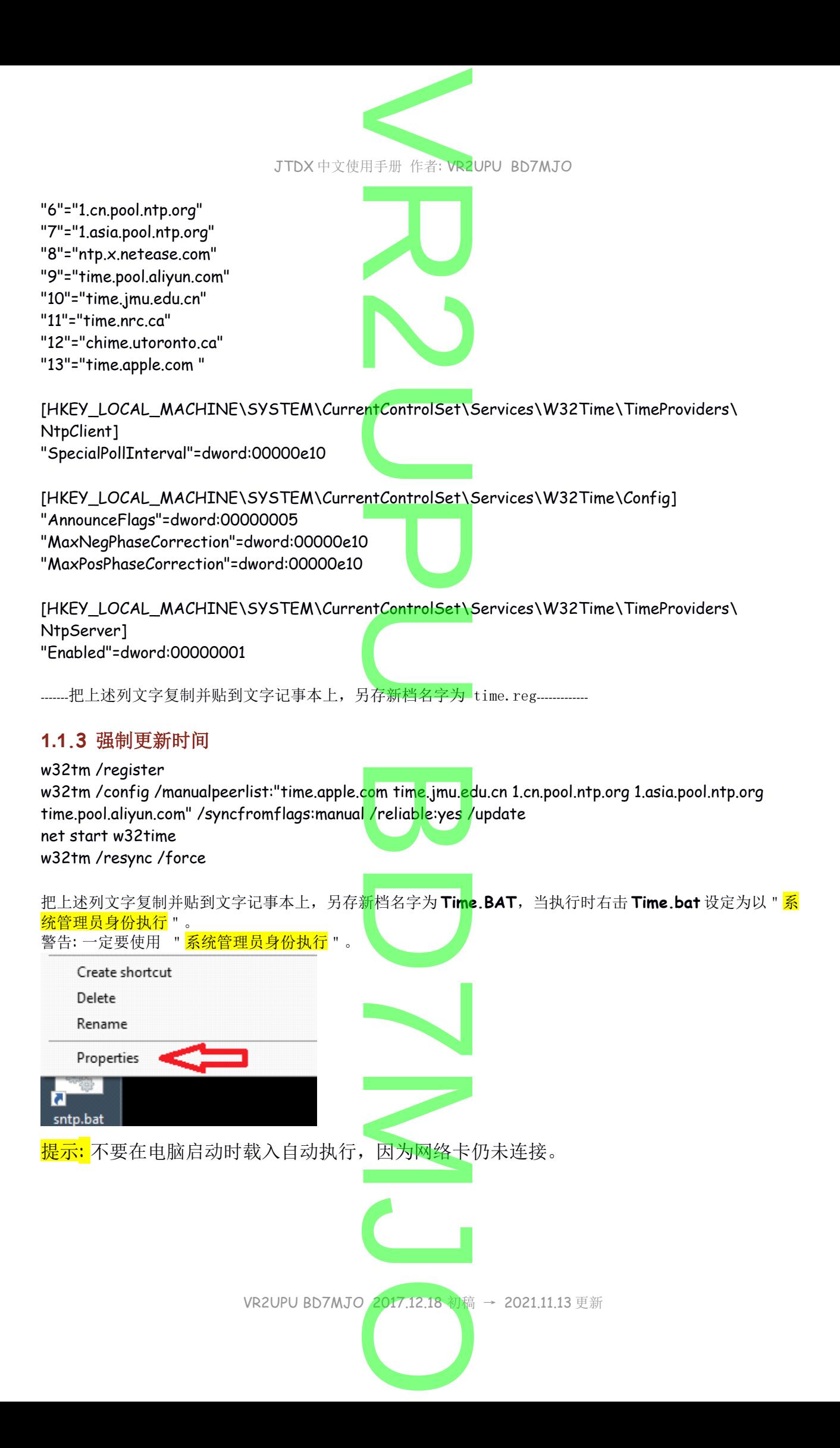

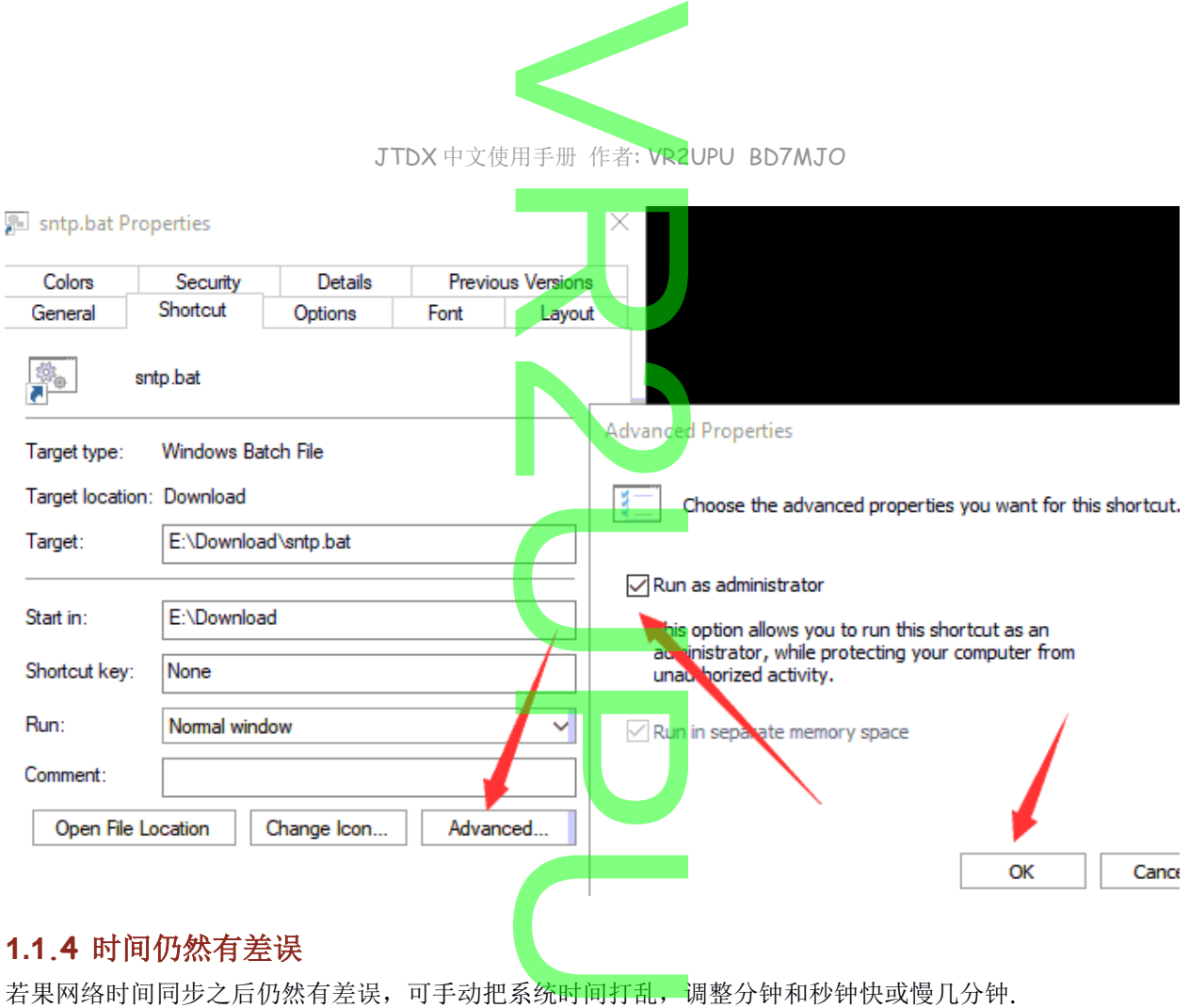

#### **1.1.4** 时间仍然有差误

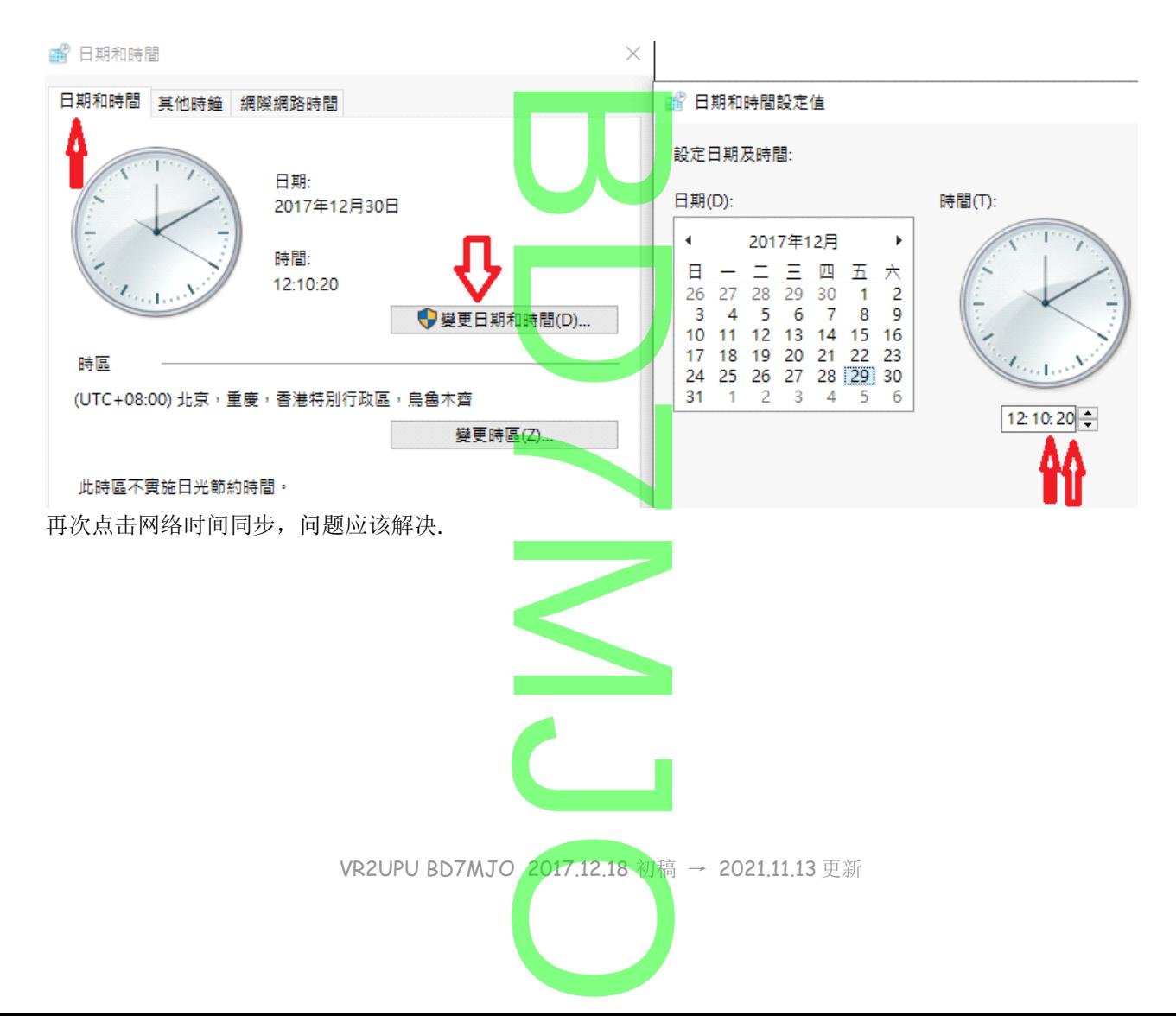

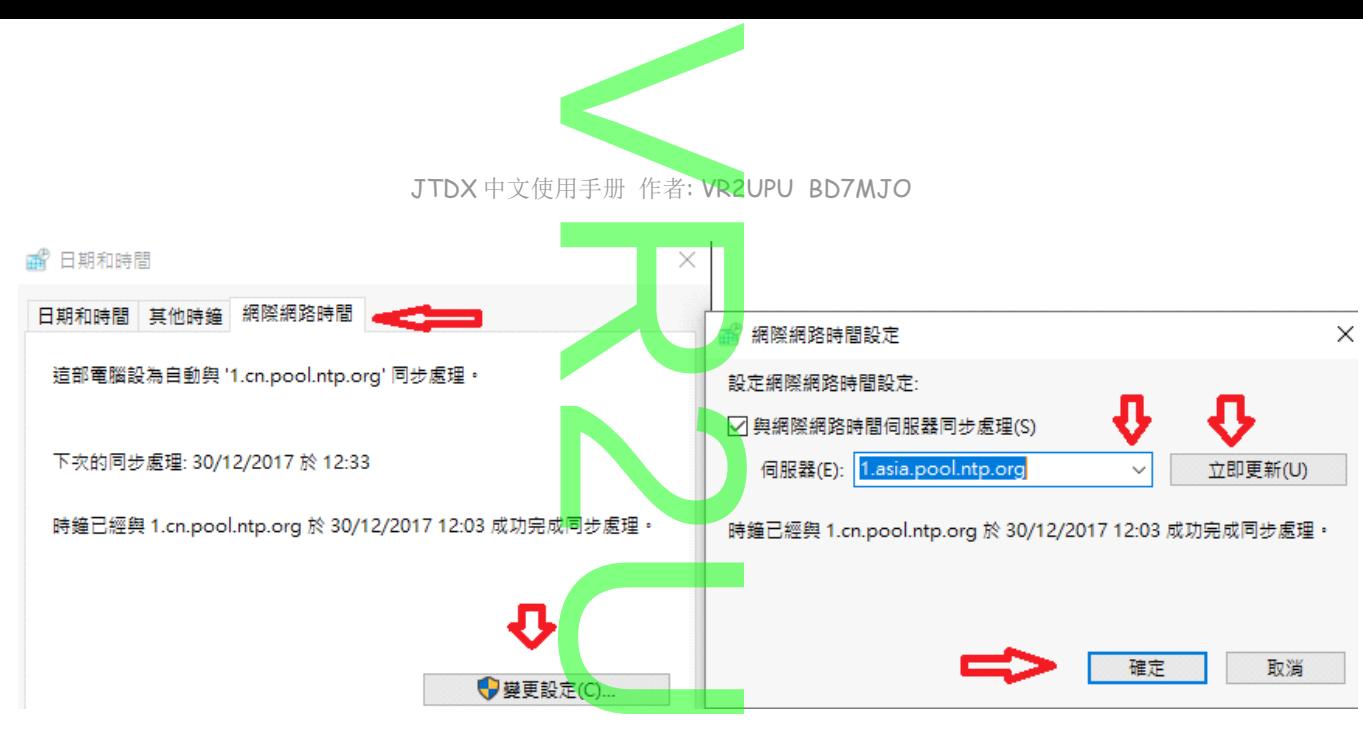

#### **1.1.5** 检测时间

打开 https://time.is 网页,就可看到你的电脑系统时间和全球标准时间有没有误差.

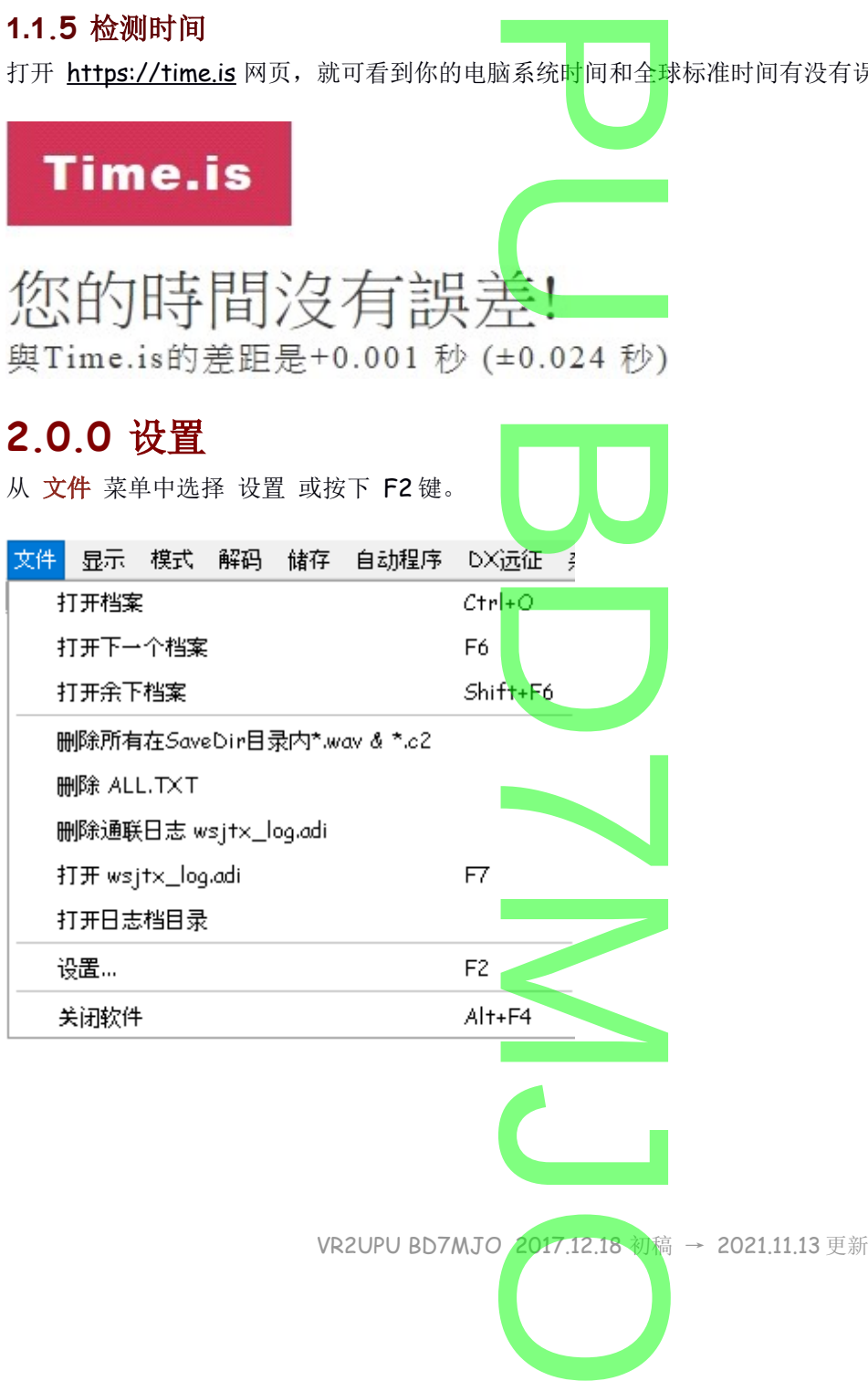

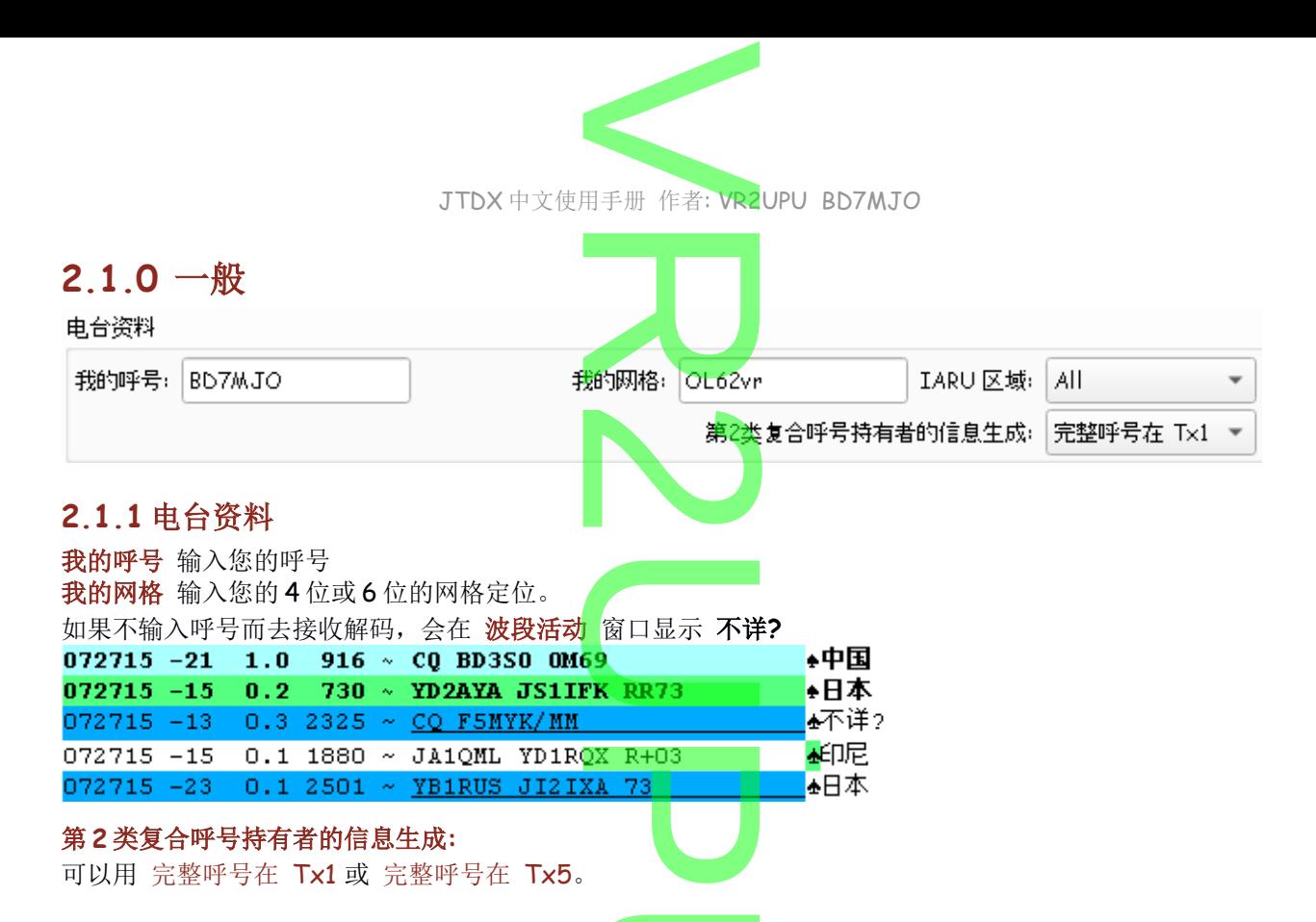

若使用一些非正常呼号如: VR2/BD7MJO,VR2UPU/M,VR2UPU/QRP,在 QSO 中希望通知对方你的完整 呼号,你可以选择在 TX1, TX3, TX5 时发送, 但要注意你在各日志网是否使用这样的呼号, 否则双方日志 不能确认。 22UPU/M,VR2<br>,但要注意你在

#### **2.1.2** 日志筛选

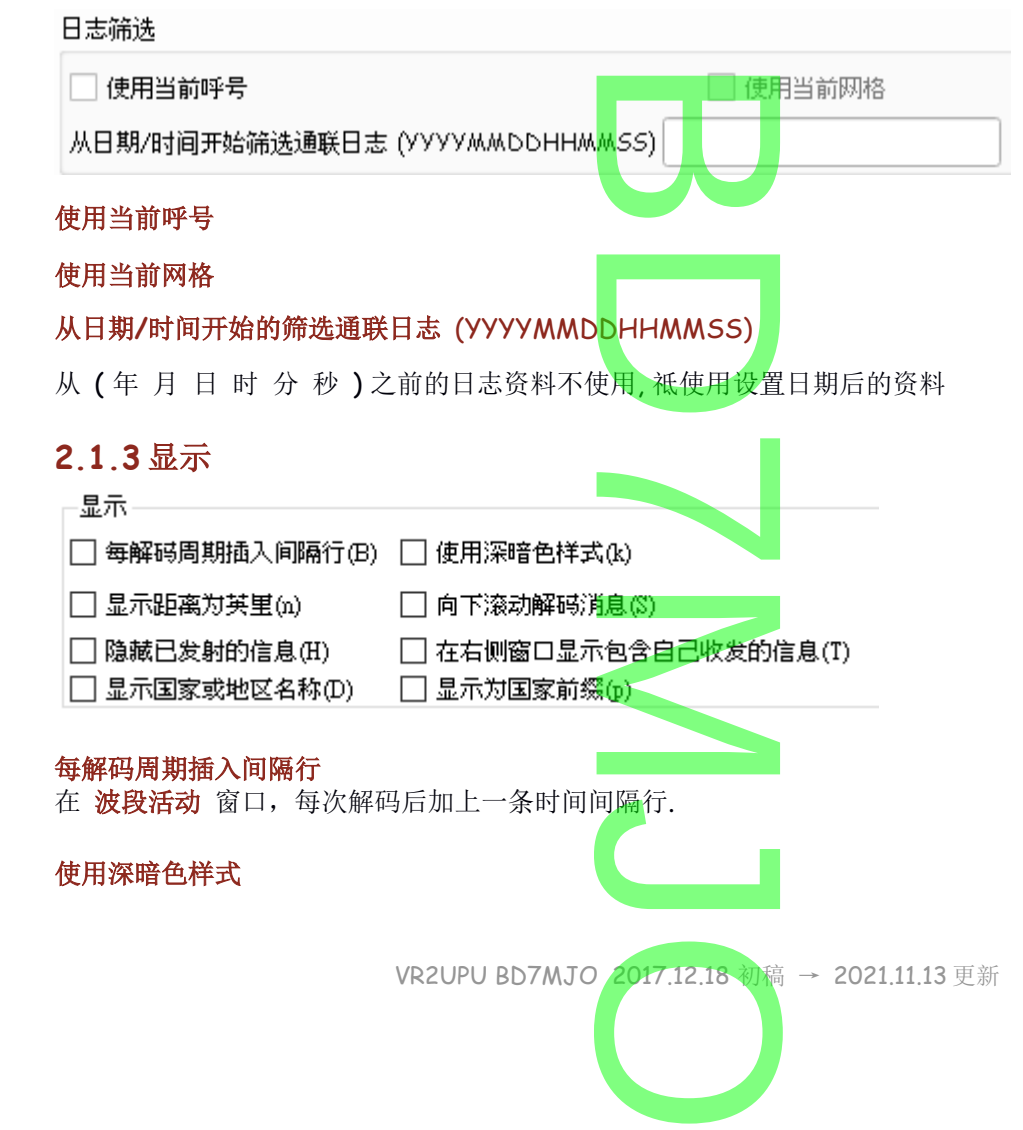

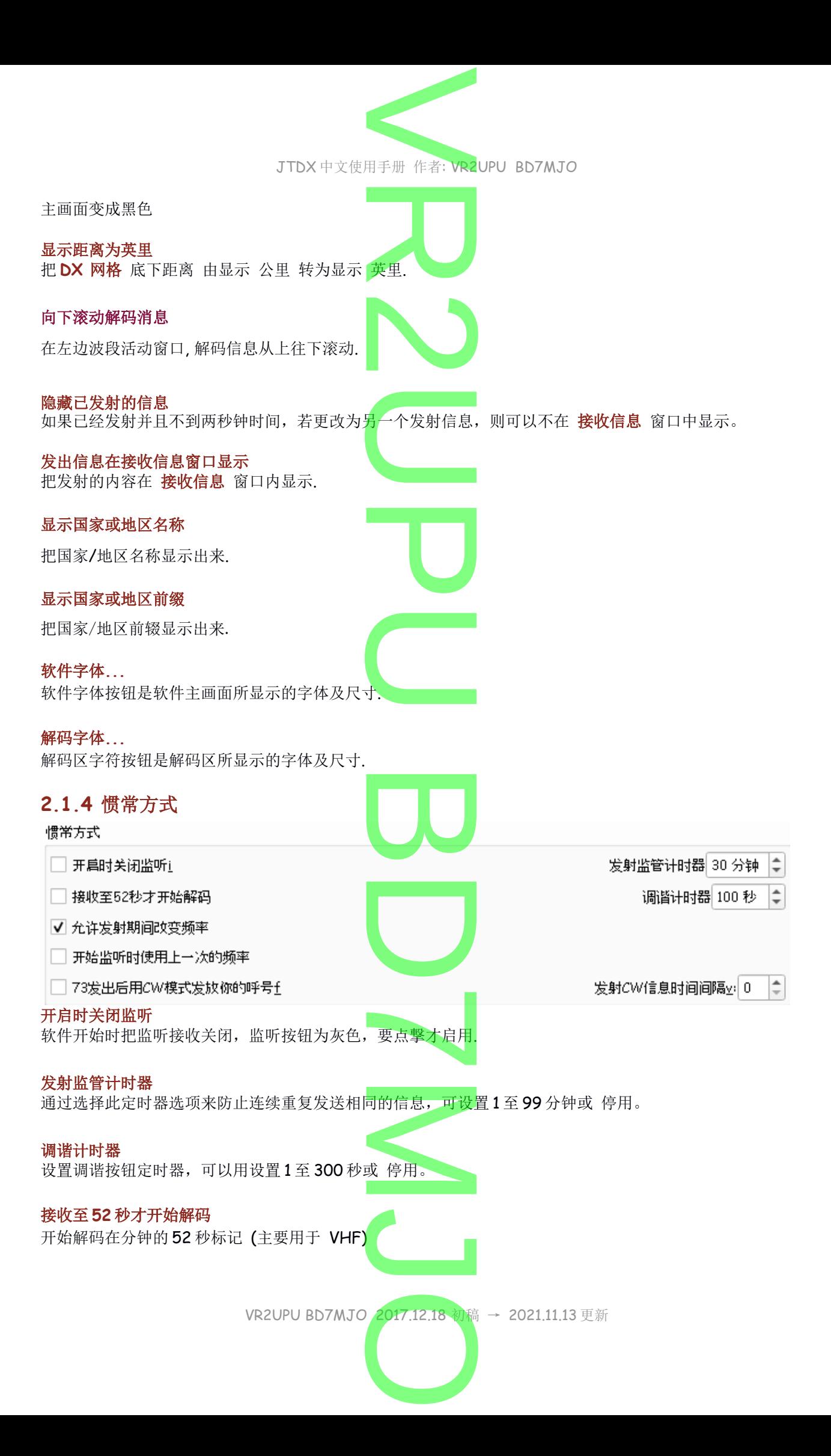

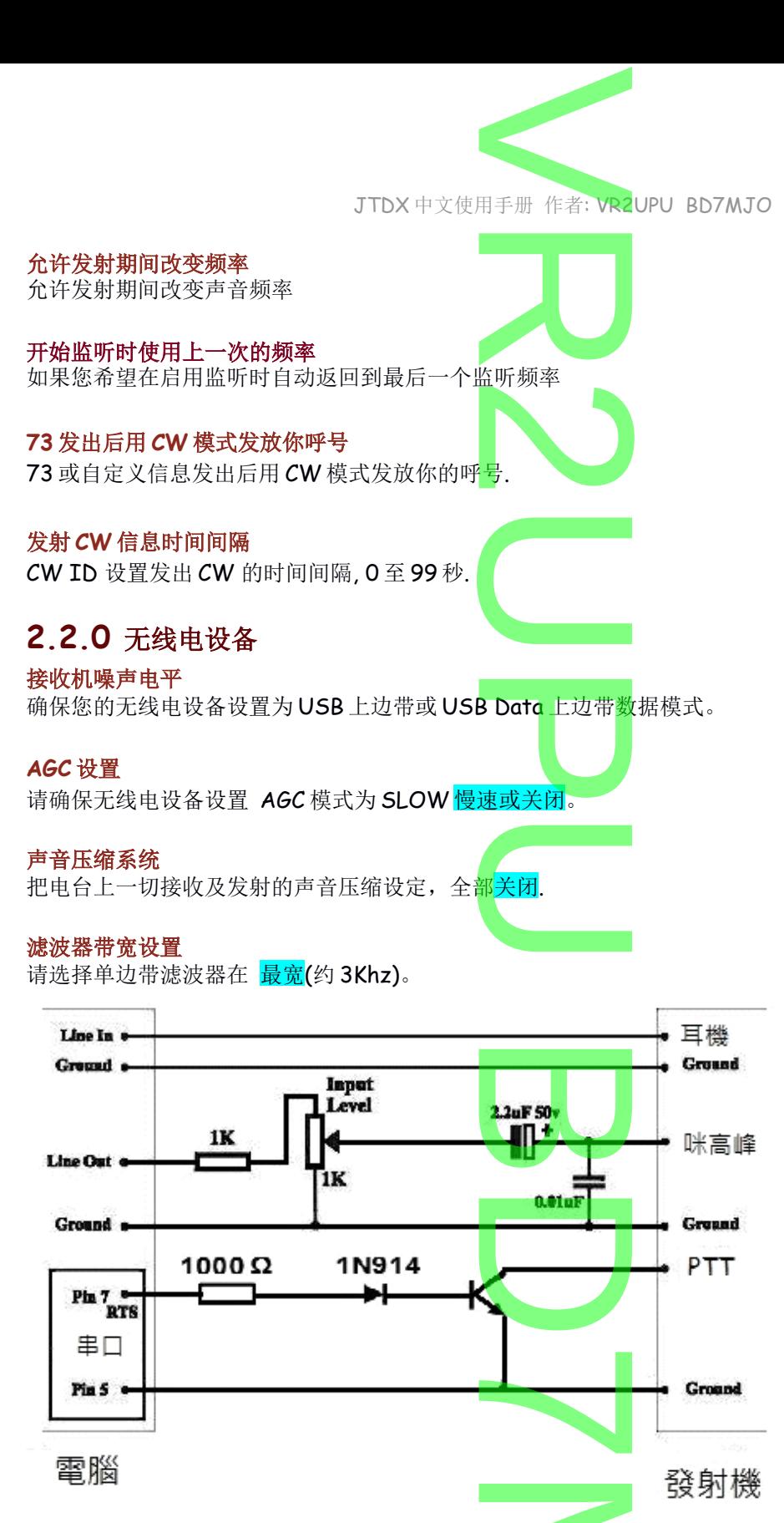

上图是最简单的连接电脑与无线电设备的方法.

若果阁下动手能力差,可考虑 <u>BH2RO HYPERLINK "https://shop106805482.world.taobao.com/"</u> HYPERLINK "https://shop106805482.world.taobao.com/" HYPERLINK "https://shop106805482.world.taobao.com/"板子 https://shop106805482.world.taobao.com/, 不受电磁干扰而挂掉, 适合 FT8X7 系列机器或机器上没有连 接电脑 USB 的用户。 NK "https://shop106<br>ERLINK "https://<br>. 不受由磁干扰而  $\overline{\phantom{0}}$ 

# JTDX 中文使用手册 作者: VR2UPU BD7MJO R

#### **2.3.0** 电台

#### **2.3.1** 无线电设备**:**

下拉列表中选择您的无线电设备类型,不希望使用 CAT 控件或没有 CAT 的控制线, 则选择 None 并直接前往 设定 PTT 选项。CAT 并不是一定须要的设备. **22** 

无线电设备: Loom IC-7300

 $\hat{=}$ 

如果您已配置软件控制,如: DX Lab Suite Commander,Ham Radio Deluxe,Hamlib NET rigctl,或 **OmniRig**,您可以从无线电设备列表中选择其中一个程序名称。 ommander, nar<br>中一个程序名称。<br>较长,意味着对无

#### 时间间隔**:**

为软件与无线电设备沟通的时间间隔.时间间隔较长,意味着对无线电设备的更改需要更长的时间才能检测到.

√ 打开 → 关闭设备电源 → 电平表

#### 设备电源打开**/**闭关

Hamlib 支持的电台机器, 稳压电源须要打开, 电台机器须要使用 CAT 连接. <mark>出功率</mark><br>1台机器须要使用

在 JTDX 执行时, 自动启动电台机器的电源.

当 JTDX 关闭时, 会自动关闭电台机器的电源.

#### **S** 表 和 输出功率

选择隐藏或显示这 **S** 表 及 输出功率。如果选择 **DX Lab Commander**,**Ham Radio Deluxe** 或 **OmniRig** , 则这 2 个选项自动取消和禁用。 EX Lab Con

#### **2.3.2 CAT** 控制

要让 JTDX 直接利用 CAT 去控制无线电,请进行以下设置: B

VR2UPU BD7MJO 2017.12.18 初稿 → 2021.11.13 更新  $\overline{\mathbf{C}}$  $\overline{\phantom{0}}$  $\overline{\mathsf{S}}$  $\overline{\phantom{0}}$ 2017.12.18 初稿

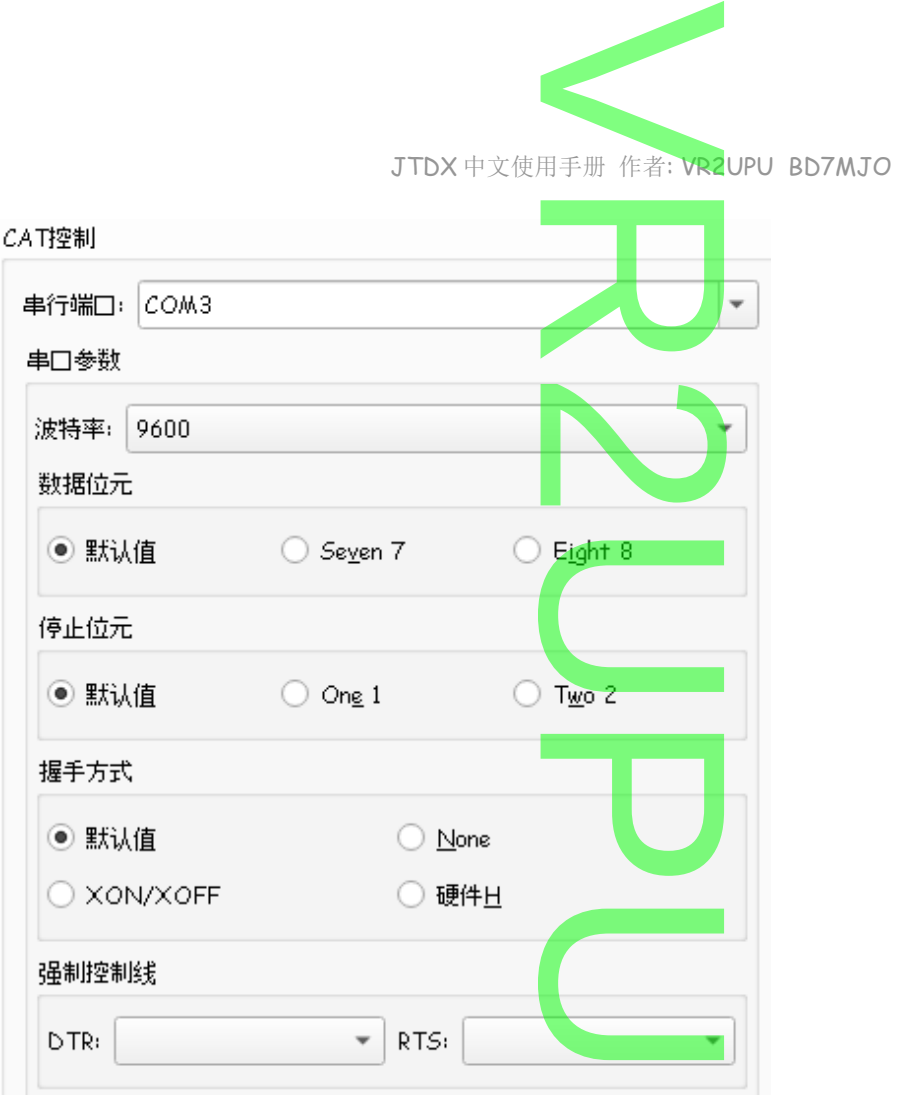

#### **2.3.3** 串行端口

选择 CAT 的串行端口位置。

#### **2.3.4** 串口参数

波特率

串行端口数据速率必须与您的无线电设<mark>置相匹配.</mark><br>数据位元<br>通常是 8 (Eight)

数据位元 通常是 8 (Eight)

#### 停止位元

2 (Two)或 1 (One) 可以使用预设值。

握手方法 通常是 None。 可以使用预设值。

#### 强制控制线

一些 CAT 串行端口的 RTS 和/或 DTR 控制线被强制使用 High 高电位或 Low 低电位。 仅当您确信需要这些 (例如,为无线电<mark>串</mark>行接口界面供电) 时,才选择这些。 R 控制致攸阻<br><mark>串行接口界面</mark>

 $\overline{\mathbf{U}}$ 

 $\overline{\phantom{0}}$ 

 $\overline{\mathsf{S}}$ 

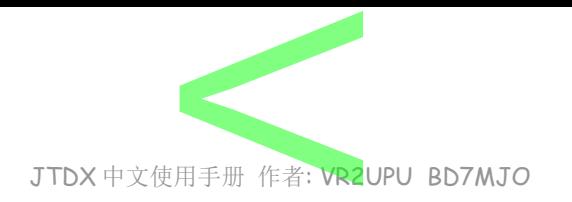

#### **2.3.5 PTT** 方法

PTT 方法

选择"VOX"、"CAT"、"DTR" 或"RTS" 作为所需的 发射/接收 切换方法。 如果您选择的是 DTR 或 RTS, 请选择所需的串行端口, DTR 通常用于 CW 模式, RTS 通 **King Sumple**<br>S" 作为所需的<br>科所需的串行<sup>站</sup>

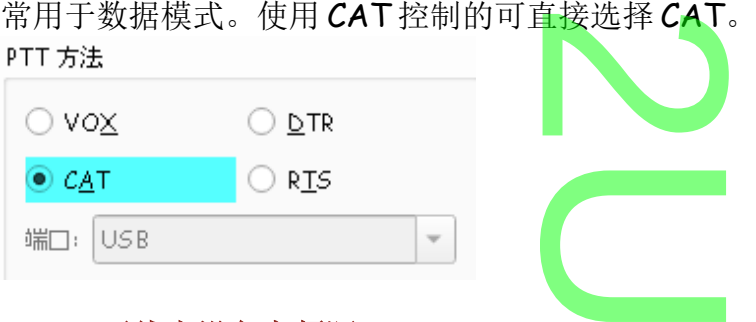

#### **2.3.6** 无线电设备音频源

某些无线电设备允许您选择发射音频的连接器位置, 通常是灰掉不能选择, 软件根据下一个 **Mode** 模式的选择 上边带 或 数据/封包 设<mark>定</mark>,而自动连接 后方/数据 或 前方/咪高峰。 祗有使用 Ham Radio Deluxe 才能可以让你选择。 连接器位置,<br>包 设定,而自<br>、让你选择。

无线电装备音频源

◎ 后方/数据□ ○ 前方/咪高峄E

U

#### **2.3.7** 模式

JTDX 使用上边带模式的传输和接收。选择上边带 或数据/封包。 当设置为数据/封包模式时, 一些无线电设备提供更宽或更平坦的 通带。 ,设备提供更<sup>3</sup><br>式设置,请选 如果不希望 JTDX 更改无线电设备模式设置,请选择 None。 模式 〕上边带B | ◉ 数据/封包k  $\bigcirc$  None ● Nore ● 土边市』● 数据分配<br>2.3.8 异频操作<br>如果您的无线电设备支持使用 异频模式 (单独 VFOs 给接收和发射) 则会产生显著的优势。 **2.3.8** 异频操作 异频操作  $\overline{\phantom{0}}$ (a) None ◯ 无线电装备 ◯ 虛假 置是否正确。<br>图 **2.3.9** 测试 测试 **CAT** 单击测试 **CAT** 以测试 JTDX 和电台之间的设置是否正确。 CAT 当设置正确时, 按钮显示为 绿色; 仍然未正确设置时, 按钮为 红色。  $\overline{\phantom{0}}$ 2017.12.18 初稿 VR2UPU BD7MJO 2017.12.18 初稿 → 2021.11.13 更新

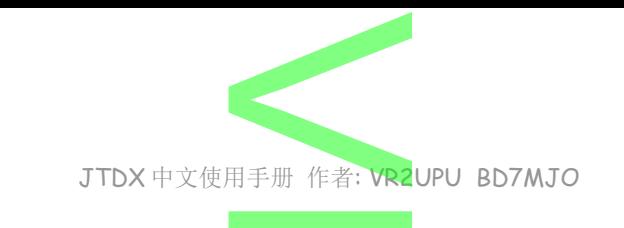

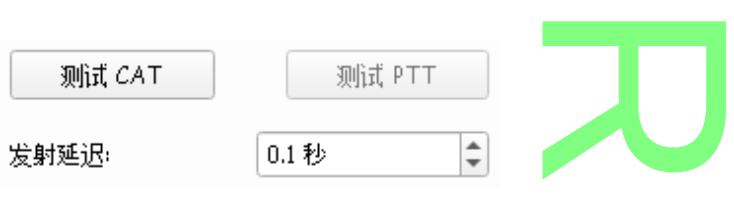

#### 测试 **PTT**

单击测试 **PTT** 测试发射按钮以确认控制方法工作是否正确。 测试 PTT<br>单击测试 PTT 测试发射按钮以确认控制方法工作是否正确。<br>如果您为 PTT 方法选择了"VOX"声控,则可<mark>以</mark>使用主窗口中的"Tune"调谐按钮来测试 。 PTT 按钮正确会成为红色,电台会发射.

#### **2.4.0** 音频

注意: 声卡的驱动要更新,及插线要良好接触,否则没有声音进出或 JTDX 找不到声卡. 可在系统装置管理员,点选相关项目并右击鼠标,更新驱动程序软体**.** 了。<br>否则没有声音进<br>标,更新驱动程

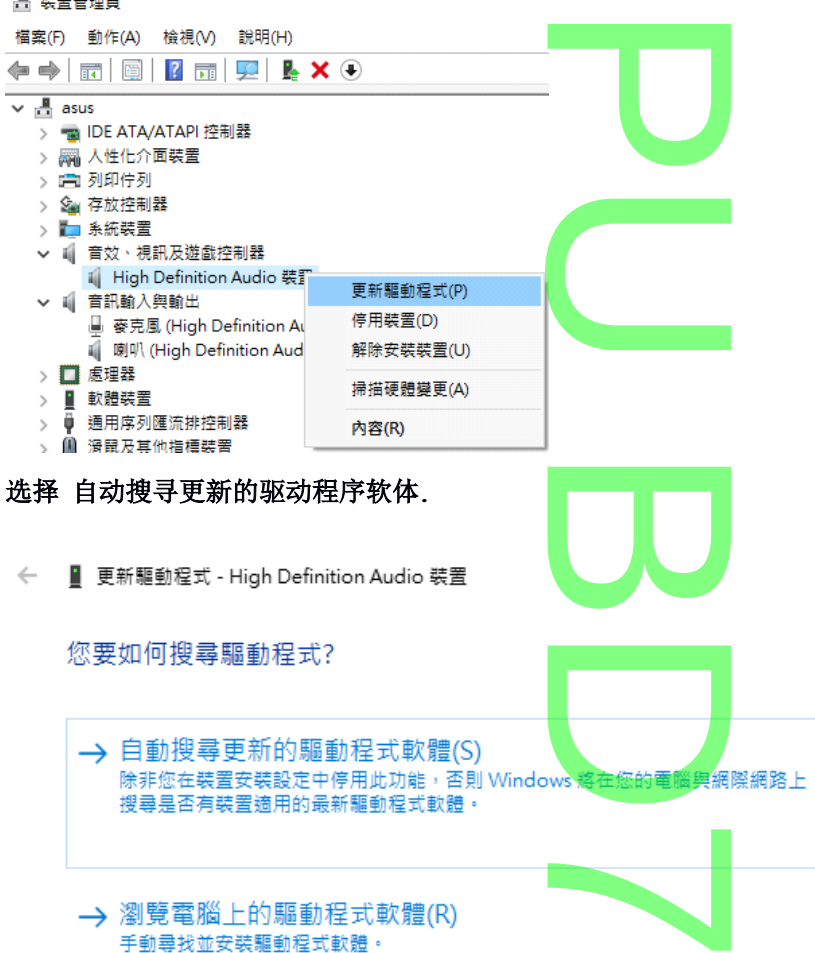

打开系统的 **Sound** control panel 声音控制面板,然后依次选择及调整"录制"和"播放"选项卡。点击"属性", 然后 "高级",并选择 **16** 位元,**48000 Hz (DVD** 品质**)**。

![](_page_13_Picture_8.jpeg)

![](_page_14_Figure_0.jpeg)

![](_page_14_Figure_2.jpeg)

 $\times$ 

![](_page_15_Picture_0.jpeg)

![](_page_15_Picture_149.jpeg)

![](_page_16_Figure_0.jpeg)

![](_page_16_Figure_1.jpeg)

如果我呼叫的电台回应其他人

#### 严格定向 **CQ** 操作

若是选用并在软件 CQ 上输入指定区域 SA NA <mark>AF ... 或前缀 B</mark>Y ... 等,软件将忽略非指定区域或前缀以外其<br>他电台, 包括新 DXCC 的 CQ 呼叫<br>例如你是 BD7MJO 并主叫 CQ AF BD7MJO OL62 , AA0ZZZ 是你新的 DXCC 回应你, 但 AA0ZZZ 不是 A<br>非洲区域里的电台,所以你不会回应他。 他电台, 包括新 DXCC 的 CQ 呼叫. 例如你是 BD7MJO 并主叫 CQ AF BD7MJO OL62, AA0ZZZ 是你新的 DXCC 回应你, 但 AA0ZZZ 不是 AF 非洲区域里的电台,所以你不会回应他。

 $\overline{\mathbf{C}}$ 

![](_page_16_Figure_5.jpeg)

选择使用渴望的呼号 前缀, 均不受此定向限制.

![](_page_16_Picture_7.jpeg)

![](_page_17_Picture_250.jpeg)

![](_page_17_Figure_1.jpeg)

#### 删除

若要删除不需要的文字信息,请单击该文字信息,然后单击删除。 <mark>息,然后单击删</mark><br>Production<br>Production

您可以使用拖放对宏信息进行重新排序。

也可以从主画面右下方 Tab1 选项卡上的主窗口的 Tx5 字段或 Tab 2 上的 自定义文字框中添加文字信息。 在输入信息后直接点击 [enter]。

TX5 或自定义文字临时性发送一段文字,不用点击 [enter]就可以发送。 使用 TX5 或自定义文字时自动程序会变成粉红色并停用,发送完文字宏后重新点击自动程序按钮,恢复自动 功能。 1的 Tx5 字段或<br>点击 [enter]就<br>色并停用,发送

 $\overline{\mathbf{C}}$ 

 $\overline{\phantom{0}}$ 

可用 @ 符号来代表对方讯号报告。 例子: 对方呼号为 BD7MJO 讯号为-08; @ #, 发射内容将为 BD7MJO -08 **ARNARA** 

#### **2.7***.0* 报告

设定日志和信息资料导出方式.

#### **2.7.1** 记录日志

记录日志

□ 提示我记录通联日志+ √ 启用自动记录通联日志 □ 把日志记录转成RTTY模式y √ 把dB报告写入注释栏 □ 记录完成后清除DX呼号及网格 √ 关闭软件时清除DX呼号及网格 提示我记录通联日志

通联完成后, 提示把这次通联记录到通联日志里

#### 启用自动记录通联日志

通联完成,启用自动把这次通联记录到通联日志里. 提示: 当第一次使用 JTDX 的使用者, 请先使用一次 提示我记录通联日志 以便在通联记录提示框里输入功率 数值并选用保留,否则没有功率数值. 之后才转为 自动把这次通联记录 . M 用一次 提示我记<br><mark>-为</mark> 自动把这次

![](_page_18_Figure_0.jpeg)

警告**:** 如没有使用 TCP 端口的外部日志,不要点选. 提示**:** 若出现 TCP Socket timed out 警告,

1. 是日志未打开,

2. 日志未开启 TCP 端口,

3. 日志 TCP 端口与 JTDX 的 TCP 端口连接不正确, 检查 JTDX TCP 闸口数值是否一致, 重新启动日志软件. -<br>[确,<br>日志软件.

#### **2.7.2.1 Logger32** 日志设定

**Logger32** 与 **JTDX** 连接设定,把 **Logger32** 日志设定为管理员身份执行,在软件底部的 **TCP** 位置右击,点选 7 **Click to Open socket**, 他的内定值是: 127.0.0.1, 端口为: 52001.

![](_page_18_Figure_7.jpeg)

![](_page_18_Picture_8.jpeg)

#### **2.7.2.2 N1MM** 日志设定

<u>nder pour pour the configure of the socket of the set of the set of the set of the set of the set of the set of the set of the set of the set of the set of the set of the set of the set the set the set of the set the se</u> **Broadcast Data** 页页底 **Set the IP Address and port that an external program can connest to N1MM+ via TCP port for logging purposes (JTDX) (JTDX)**<br>127.0.0.1, TCP

这项选用,点选 Enable,内置值 IP Address <mark>12</mark>7.0.0.1,TCP Port 52001

![](_page_19_Figure_0.jpeg)

择其中一种方式自动导入.

![](_page_19_Picture_160.jpeg)

![](_page_20_Picture_0.jpeg)

#### 一定要有 **QTH** 昵称,否则启用上传 eQSL 网站不能选用.

在 eQSL 网页 **My profile** 选项页内,有一项 **QTH Nickname** 资料,是分辨电台在各个不同 QTH 地点的代号, 一定要有 <mark>QTH 昵称,否则启用上传 eQSL 网站不能选用.</mark><br>在 eQSL 网页 My profile 选项页内,有一项 QTH Nickname 资料,是分辨电台在各个不同 QTH 地点的代号<br>例如有些火腿经常搬屋转地址,或工作关系去<mark>别个地区设台有</mark>几年时间,就有不同的 QTH 及网格,用简明易 记的代号去区分.

![](_page_20_Picture_219.jpeg)

#### **2.7.6** 启用 **Spotting**

**√** 启用PSK Reporter Spotting

□ 启用DXSummit Spotting

#### 启用 **PSK Reporter Spotting** 启用 **DXSummit Spotting**

石用 D人Summin Sporting<br>把你所接收到其他电台的呼号,转发送给网站去发布。<br>2.7.7 主要 UDP 服务器

#### **2.7.7** 主要 **UDP** 服务器

主要 **UDP** 服务器地址**:** 127.0.0.1 ;为电脑本机

#### 主要 **UDP** 服务器端口**:** 2237

**JTDX** 更新状态如 波段,工作模式,日志从 UDP 端口送到其他软件去使用,如 **HRD**,**Logger32** 等程序,通 过这端口读取资料,把旁边 接受 **UDP** 请求 在接受 **UDP** 的请求时通知 接受 **UDP** 请求还原窗口 3 个都选项都 选上。 A<br>DP端口送到其他软<br>接受 UDP 的请求时

 $\overline{\mathbf{C}}$ 

#### 启用发送通联记录的 **ADIF** 数据

启用发送到已记录的通联日志 ADIF 数据送到外部日志软件. 外部日志软件<mark>.</mark><br>外部日志软件<mark>.</mark>

![](_page_21_Picture_0.jpeg)

#### 防止通过一些未确认的呼号通过 **UDP** 发送出去

标记了问号的信息不会传递给 JTAlert 和其他基于 UDP 的软件. ,<br>基于 UDP 的软<br>传出

#### 启用信息过滤器来防止某些个人的信息经 **UDP** 传出

![](_page_21_Picture_199.jpeg)

Logger32 与 JTDX 连接设定比较简单,把 Logger32 日志设定为<mark>管理员身份</mark>执行,在软件底部的 UDP 位置右 击,点选 Click Open UDP socket,他的内定值是: <mark>127.0.0.1</mark>,闸口为: <mark>2237</mark>,就可以把通联的记录传送到 **Logger32** 日志软件内. ---<br>gger32 日志设<mark>f</mark><br>:值是: <mark>127.0.0.</mark>1

 $\overline{\mathbf{U}}$ 

![](_page_21_Picture_7.jpeg)

**2.8.0** 频率

#### **2.8.1** 工作频率

在工作频率窗框内, 右键, 选择菜单 。 工作頻率

![](_page_21_Picture_200.jpeg)

插入…

插入一个自定的频率, 例如 FT4/8 比赛频率, 或 远征台常常使用的频率. 选择模式, 输入频率. )<br>远征台常常使

![](_page_22_Picture_154.jpeg)

如果您使用 WWV 或其它可靠的频率参考校准您的电台,或者使用 WSPR 设置的精确频率测量中的技术, 发 送到电台并从其收到的频率值将被调整,使得由JTDX 显示的频率是准确的。

#### **2.8.3** 电台信息

送到电台并从其收到的频率值将被调整,使得由 JTDX 显示的频率是准确的。<br>2.8.3 电台信息<br>您可以为您的电台存储 波段、偏移量 和 天线<mark>描述 信息。这</mark>些信息将被包括在接收报告发送到 <u>PSK</u> Reporter 网站。

![](_page_22_Figure_4.jpeg)

![](_page_23_Figure_0.jpeg)

![](_page_24_Figure_0.jpeg)

![](_page_25_Figure_0.jpeg)

![](_page_26_Picture_0.jpeg)

定义宽带解码路解码尝试次数

解码通过次数**:**

宽带解码的解码通过次数

#### 接收频率解码尝试次数**:**

定义 接收频率解码次数解码尝试次数

#### 提示解码时差范围**:**

此 时差窗口仅用于基于接收频率 CALL3 数据的提示解码, 专注于 CQ 和我的呼叫他调用他网格信息.值越高, 假解码数就越多.  $\begin{array}{c}\n\hline\n\end{array}\n\quad\n\begin{array}{c}\n\hline\n\end{array}\n\quad\n\begin{array}{c}\n\hline\n\end{array}\n\quad\n\begin{array}{c}\n\hline\n\end{array}\n\quad\n\begin{array}{c}\n\hline\n\end{array}\n\quad\n\begin{array}{c}\n\hline\n\end{array}\n\quad\n\begin{array}{c}\n\hline\n\end{array}\n\quad\n\begin{array}{c}\n\hline\n\end{array}\n\quad\n\begin{array}{c}\n\hline\n\end{array}\n\quad\n\begin{array}{c}\n\hline\n\end{array}\n\quad\n\begin{array}{c}\n\h$ 

#### 使用频率掩码解码

针对过度拥挤的频段条件, 激活两个额外的频率<mark>屏蔽 JT65 解码</mark>通道. 如果频带上的信号很少, 则自动激活该解 码过程. 仅将此设置用于快速 CPU. DED THE SEA THE SEA THE SEA THE SEA

#### 最佳解码频率**:**

定义用于解码 JT65a 信号的上限, 默认值值为 3000 Hz. 3000 Hz.

#### 谐波解码深度**:**

接收或发射路径中的信号失真会产生 JT65A 信号(JT65B、JT65C 等)的谐波通过解码信号的减法, 解码 JT65A 信号谐波可以提高整体解码效率.解码深度与所需的 CPU 资源成正比, 将其设置为 1 以表示 CPU 速度 较慢.更高的深度值将允许解码更多的谐波.支持 JT65B 和 JT65C 解码. 信号(JT65B、JT<br><sub>采度与所需的</sub> CPU<br>- JT65B 和 JT65

#### **2.12.2 T10** 解码参数

解码尝试次数**:** 宽带解码的解码通过次数

> VR2UPU BD7MJO 2017.12.18 初稿 → 2021.11.13 更新 2017.12.18 初稿

 $\overline{\phantom{0}}$ 

![](_page_27_Picture_81.jpeg)

T10解碼参數

解碼嘗試次數: 1